## GCS Canvas Resources Students & Parents | Quick Start

#### Resources for Blended Learning:

- Parent Information
- Canvas for Students
- Know Your Chromebook
- Communicate with Teacher(s)

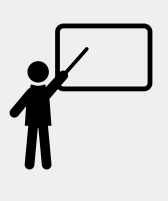

Canvas for Students

[Canvas for GCS Students](https://gastoncs.instructure.com/) -

lunch number).

need to do in Canvas.

Use the link above. Secondary students will use their NCEdCloud ID (school

[Video Library](https://community.canvaslms.com/t5/Video-Guide/tkb-p/videos) - Dozens of short video tutorials on everything you would ever

**Want to learn more about Canvas?** Visit Canvas [Support for Students](https://community.canvaslms.com/t5/Student-Guide/tkb-p/student) for tips to navigate the platform and answers to your questions.

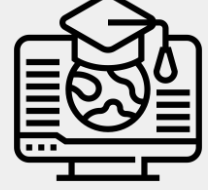

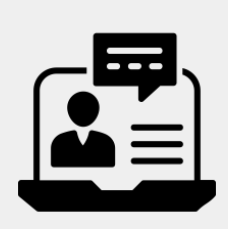

#### Parent Information

**Step 1: Pairing Code** Your student must login to their Canvas account to [generate a pairing code](https://community.canvaslms.com/docs/DOC-15036-4212938128)

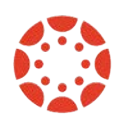

**Step 2: [Create a Canvas account](https://community.canvaslms.com/t5/Observer-Guide/How-do-I-sign-up-for-a-Canvas-account-as-a-parent/ta-p/540)** Our Canvas login url is **[https://gastoncs.instructure.com/login/ca](https://gastoncs.instructure.com/login/canvas) [nvas](https://gastoncs.instructure.com/login/canvas)**

**Step 3: [Canvas Parent App](https://youtu.be/y3ZEp8nRy3U) (Optional)** To activate the Parent mobile app, you will need to have the login you created in step 2. **[Video Tutorial](https://www.youtube.com/watch?v=iXLhHfFTxMY&t=4s)**

#### *Observer Password Reset:*

**[https://gastoncs.instructure.com/login/ca](https://gastoncs.instructure.com/login/canvas) [nvas](https://gastoncs.instructure.com/login/canvas)** Click on "Forgot Password?", bottom left of login window. Does not work in Canvas Parent app, use web browser.

#### Communicate with Teacher(s)

Canvas Updates - Teachers will communicate with students by posting Announcements for students.

Email - If you email, please allow a possible 24-hour turn around in teacher email response.

Virtual Conferences - Teachers may use Google Meet to meet virtually with students.

# shaping our future

#### Additional Information

Chromebook

[home](https://docs.google.com/document/d/1ukbHLgcXtEPpjzR0VF4wMhPX0Ldhq8uclJXG3YQK7Ew/preview)

and files..

[How to login to a chromebook at](https://docs.google.com/document/d/1ukbHLgcXtEPpjzR0VF4wMhPX0Ldhq8uclJXG3YQK7Ew/preview)

[Chromebook Digital Cleanup](https://www.youtube.com/watch?v=5usjuQGHrk4) - Digitally clean cache, downloads,

[Working Offline](https://docs.google.com/document/d/1LOdtp9-dR3xIRVUavGN8MN-r1koFYucYH1QrXy9fj-g/edit?usp=sharing) No Internet? Here is how to work offline on

your Chromebook.

[Commonsense Media](https://www.commonsensemedia.org/) - Click on Parents Need to Know for parent information by age, topic, or ultimate guides

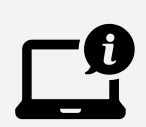

[Learning with Technology](https://www.commonsensemedia.org/learning-with-technology) - Resources for parents viewable by age group or topic

## GCS Recursos de Canvas Estudiantes y Padres | Inicio Rápido

#### Recursos para Aprendizaje Virtual:

- Información para Padres
- *Canvas* para Estudiantes
- Info para entender tú Chromebook
- Comunicarse con los Maestros

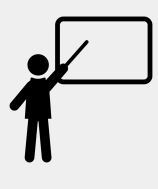

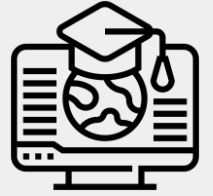

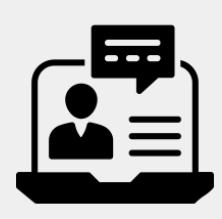

#### Información para Padres/Tutores

**Paso 1: Clave de Acceso** Su estudiante debe iniciar sesión en su cuenta de

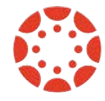

Canvas para poder generar [un código de](https://drive.google.com/file/d/1Co1-hqTmSGVp4eekB1SZDiSBBTcoElrR/view?usp=sharing) [acceso](https://drive.google.com/file/d/1Co1-hqTmSGVp4eekB1SZDiSBBTcoElrR/view?usp=sharing)

**Paso 2:[Crear una cuenta de Canvas](https://drive.google.com/file/d/1Co1-hqTmSGVp4eekB1SZDiSBBTcoElrR/view?usp=sharing)** Nuestro URL de ingreso para Canvas es **[https://gastoncs.instructure.com/login/](https://gastoncs.instructure.com/login/canvas) [canvas](https://gastoncs.instructure.com/login/canvas)**

**Paso 3:Aplicación** *Canvas* **[para Padres](https://community.canvaslms.com/t5/Observer-Guide/How-do-I-view-a-QR-code-to-log-in-to-the-Canvas-mobile-apps-as/ta-p/545) (Opcional)** Para activar la aplicación móvil para padres, deberá tener el nombre de usuario que creó en el paso 2.

**Manual de** *Canvas* **[para los Padres](https://community.canvaslms.com/t5/Observer-Guide/tkb-p/observer)**

#### Comunicación con los Maestros

Actualizaciones de Canvas: los maestros se comunicarán con los estudiantes publicando anuncios para los estudiantes.

Correo electrónico: si envía un correo electrónico, permite una posible respuesta de 24 horas al correo electrónico del maestro.

Conferencias virtuales: los profesores pueden utilizar Google Meet para reunirse virtualmente con los estudiantes.

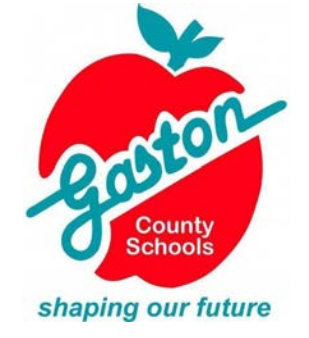

#### Información Adicional

[CommonSense Media](https://www.commonsensemedia.org/): haga clic en "Parents Need to Know" para obtener información para padres por edad, tema o guías definitivas.

[Aprendizaje con tecnología](https://www.commonsensemedia.org/learning-with-technology): recursos para padres visibles por grupo de edad o tema

#### **Chromehook**

[Limpieza digital de Chromebook](https://www.youtube.com/watch?v=5usjuQGHrk4)limpieza digital de caché, descargas y archivos.

[¿Trabaja sin conexión y no tiene](https://drive.google.com/file/d/1yduGGX1l3Ktq2F1nGBI9lYV2MrM-_5PL/view?usp=drive_link) [Internet?](https://drive.google.com/file/d/1yduGGX1l3Ktq2F1nGBI9lYV2MrM-_5PL/view?usp=drive_link) A continuación se explica cómo trabajar sin conexión en su Chromebook.

[Cómo iniciar sesión en su](https://drive.google.com/file/d/1eNOCeO_Ix0eqoe15KTEc0EvCxGStMH1s/view?usp=drive_link) [chromebook desde casa](https://drive.google.com/file/d/1eNOCeO_Ix0eqoe15KTEc0EvCxGStMH1s/view?usp=drive_link)

### Canvas para Estudiantes

[Canvas para Estudiantes de GCS](https://gastoncs.instructure.com/) -

Utilice el enlace de arriba. Los estudiantes de secundaria utilizarán sus ID de *NCEdCloud* (número de almuerzo en la escuela).

[Videoteca](https://community.canvaslms.com/t5/Video-Guide/tkb-p/videos) - Docenas de breves tutoriales en video sobre todo lo que necesitaría hacer en *Canvas*.

**Quisiera aprender más sobre Canvas?** Vaya a [apoyo de](https://community.canvaslms.com/t5/Student-Guide/tkb-p/student) *Canvas* para sugerencias para navegar la plataforma y respuestas a sus preguntas.